MiG InfoCom AB

# **MiG Calendar™ JavaBeans Guide**

Release 6

MiG InfoCom AB S:t Olofsgatan 28a 753 32 Uppsala Sweden

**[www.miginfocom.com](http://www.miginfocom.com/) www.migcomponents.com**

COPYRIGHT © MiG InfoCom AB. All rights reserved.

Java is a trademark registered ® to Sun Microsystems. http://java.sun.com

# Table of Contents

# **MiG Calendar Tutorial.................................6**

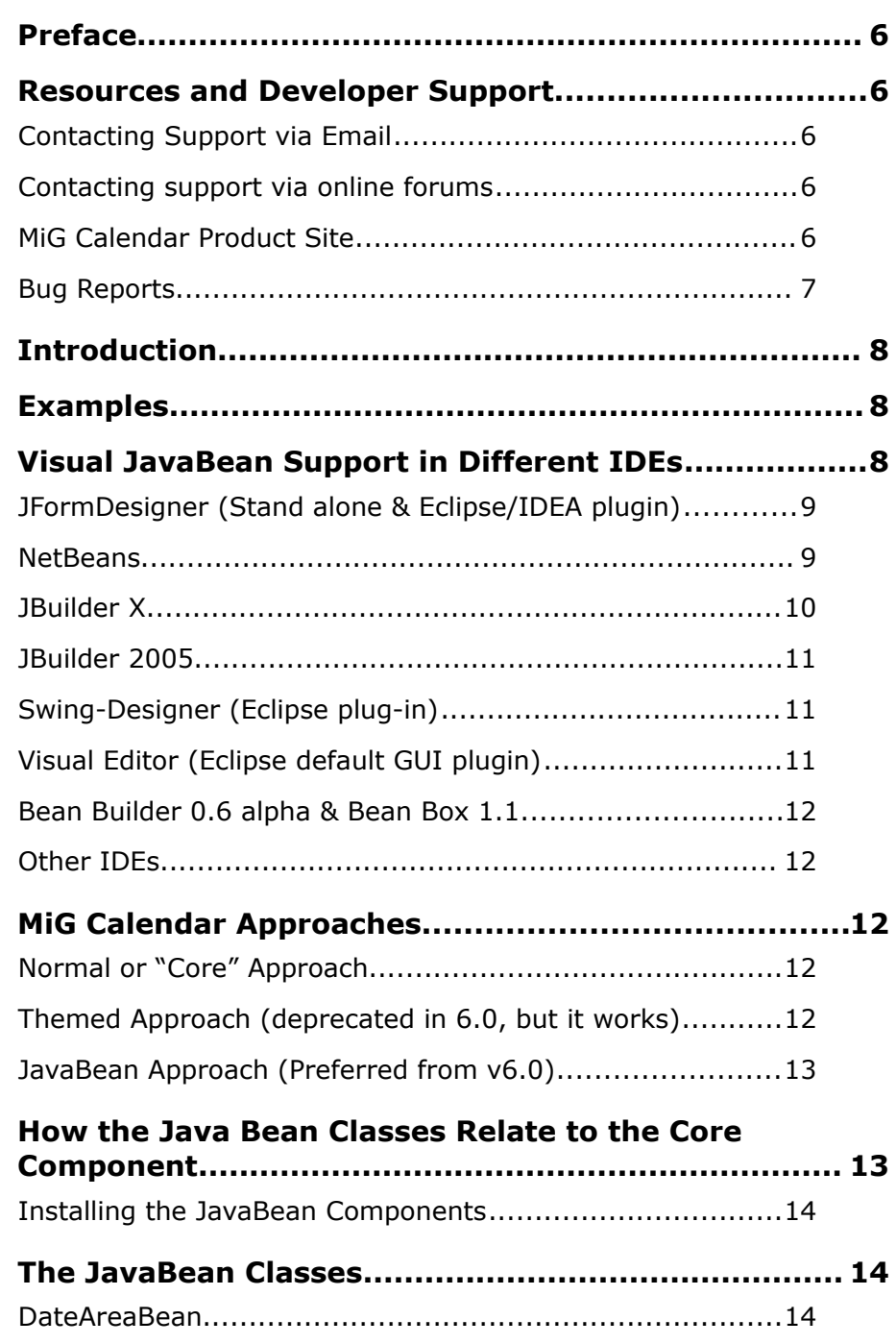

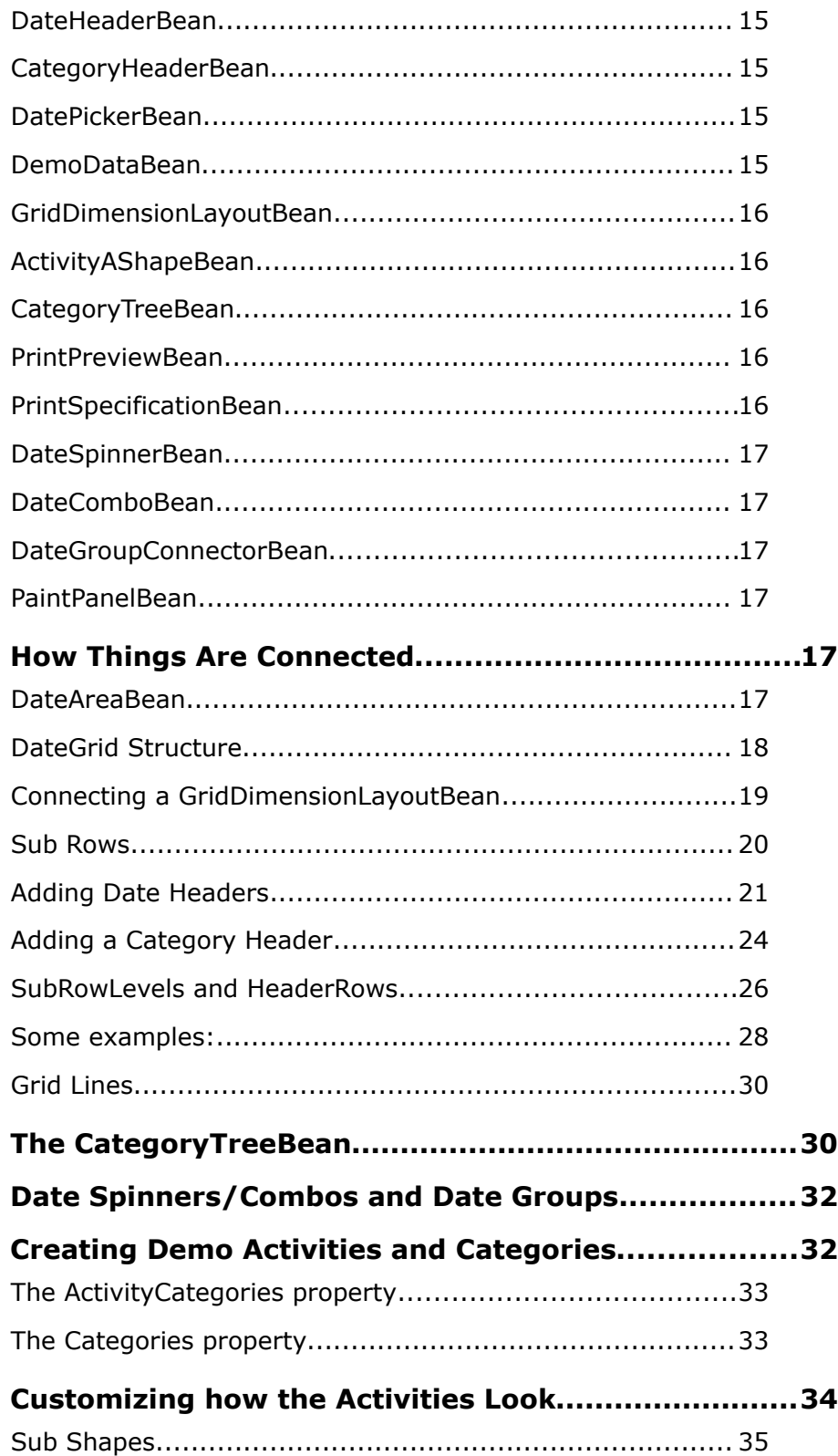

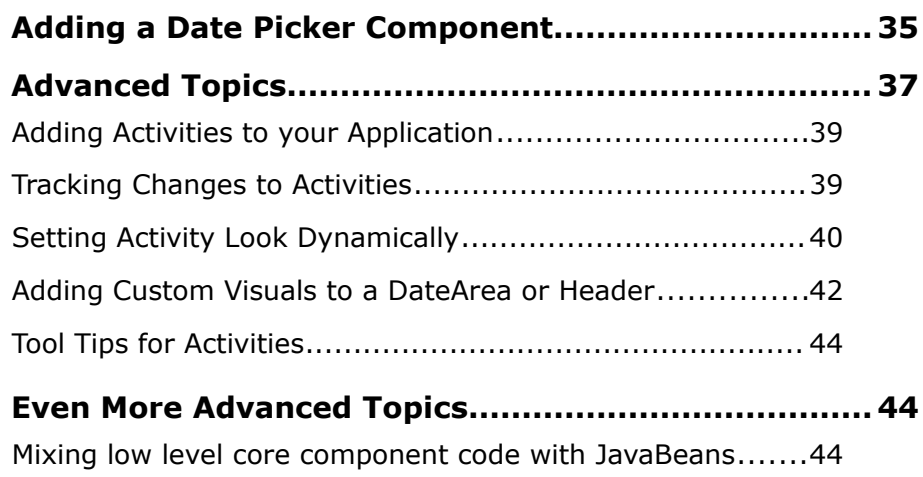

# MiG Calendar Tutorial

# **Preface**

This document aims at providing enough information to get started using the MiG Calendar JavaBeans components in your application. The **MiG Calendar Tutorial** contains information on how the component is structured including a overview of the different parts.

The **MiG Calendar Technical Specification (API JavaDoc)** will provide details and should be used as a reference. It can be found at the web site indicated below and should also normally be installed adjacent to this document.

Many IDE:s (Integrated Development Environment) of today have good support for inline help using JavaDocs. The standard HTML JavaDocs for the MiG Calendar component is installed by default and can also be obtained from the site as described below. We highly recommend using this feature as it increases productively when creating applications with this component.

Although all developers independent of prior experience can benefit from reading this document, general knowledge of the standard Java API and OOP (Object Oriented Programming) will help understand some of the details and why they are implemented in a certain way.

# **Resources and Developer Support**

MiG InfoCom AB provides support through email and the online forums. Information and updated tutorials will be made available on the MiG Calendar product site

#### **Contacting Support directly via Email**

 [support@miginfocom.com](mailto:support@miginfocom.com)

### **Submit a support ticket**

http://www.migcalendar.com/support.php

### **MiG Calendar Product Site**

www.migcalendar.com

# **Bug Reports**

Please submit a support ticket.

# **Introduction**

MiG Calendar's Visual JavaBean(s) makes the component very easy to use and configure, especially in combination with a visual programming tool, sometimes called a RAD-tool (Rapid Application Development), such as IntelliJ IDEA, NetBeans, JBuilder, JFormDesigner, SwingDesigner (Eclipse) and Eclipse's Visual Editor .

The JavaBean classes are wrapper classes around the different parts of the framework rather than sub classes of the same. This is for increased decoupling, which means that one part can be enhanced without being constrained by the other, optionally more efficient packaging.

All JavaBean classes, including the support classes, reside in the com.miginfocom.beans.\* package. The API documentation for all properties of these classes is as usual in the provided JavaDoc HTML pages installed with the component.

This document will provide information on how to use the MiG Calendar component's JavaBean classes. For a more thorough explanation of every property please use the JavaDoc.

# **Examples**

MiG Calendar comes with examples for the JavaBeans. They are created with netBeans 5.5. and can be imported directly and be used for testing, code copying or running.

They are in the installation folder under examples. E.g. C:\Program Files\MiG InfoCom\MiGCalendar6\examples\

These examples are importable to Eclipse using the plugins Visual Editor or Swing Designer (Note! In Swing Designer there's a bug that makes all non-visual components nonparsable. This was confirmed in the daily build 2007-02-15).

# **Visual JavaBean Support in Different IDEs**

The support for handling advanced beans visually in a designer is somewhat different for every IDE (Integrated Development Environments). We expect this to improve considerably in the short future as RAD (Rapid Application Development) is getting more popular with Java.

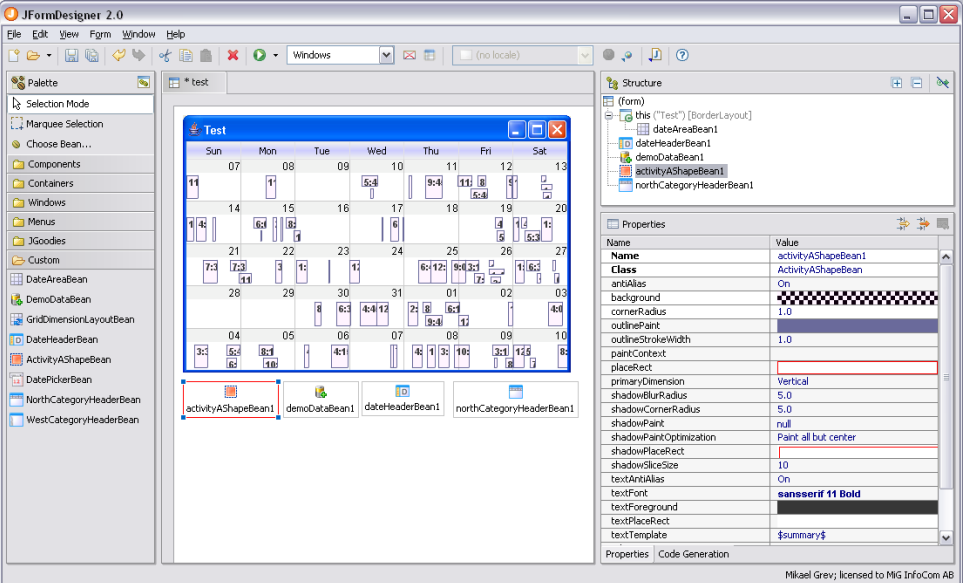

**JFormDesigner (Stand alone & Eclipse/IDEA plugin)**

Works flawlessly. JFormDesigner has excellent error reporting if anything goes wrong with the bean in any situation. It also supports all features of the MiG Calendar Beans. *Illustration 1: JFormDesigner 2.0 when configuring MiG Calendar*

### **NetBeans**

Works flawlessly. netBeans has almost as good error reporting as JFormDesigner. Sometimes NB has to be restarted to for instance see new created Beans and connecting them to other beans.

The IDE doesn't have support for viewing how visual beans look if they aren't in the visual JComponent tree (i.e. if they are in the "Other Components", where all non-visual beans are). This means that you may have to for instance configure your DateAreaBean on the visual side even if it is supposed to be non-visual (for a print preview or date picker) and then move it to the "Other Components" tree when done.

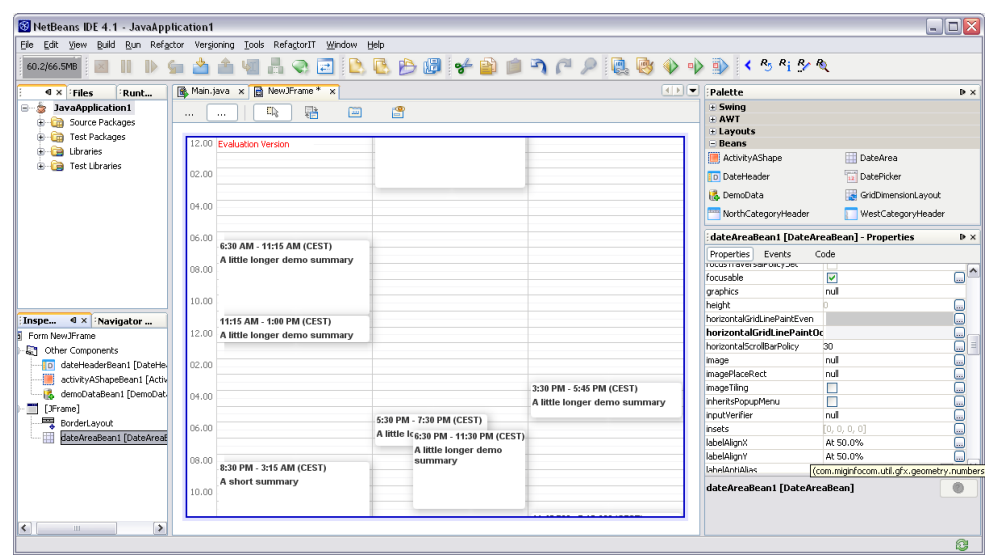

*Illustration 2: NetBeans 4.1 when configuring MiG Calendar*

# **JBuilder X**

Works flawlessly. Error handling is not as good as for those above.

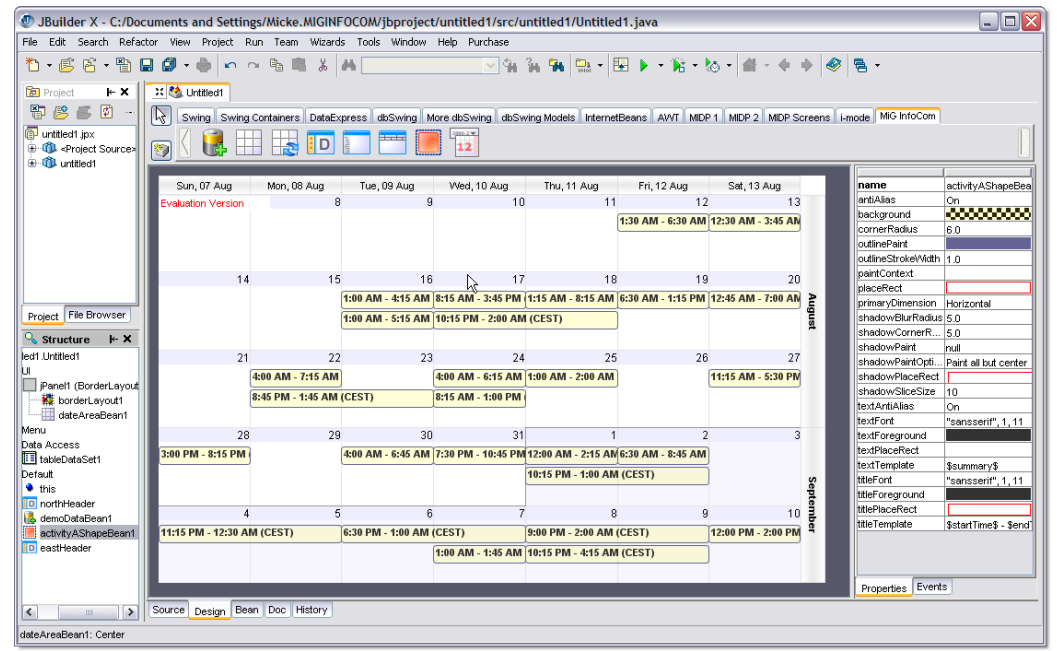

*Illustration 3: JBuilder X when configuring MiG Calendar*

# **JBuilder 2005**

Due to a JBuilder 2005 bug (Report  $#$  9476) that prevents custom components to work in many situations MiG Calendar component is not usable in the designer. The component can be handled in the code editor without problems. According to Borland the bug will not be fixed until the next release.

The bug can be viewed here:

<http://qc.borland.com/wc/qcmain.aspx?d=9476>

### **Swing-Designer (Eclipse plug-in)**

Works in the latest 6.0 release but there are a few smaller bugs in the designer for the advanced property editors in the daily builds (January 2007). This might have been fixed when you read this. See their daily builds as they often contains unannounced bug fixes.

Currently (January 2007) you can not add visual beans to the non-visual workspace which means that DatePickerBean's and PrintPreviewBean's DateAreaBean must be configured manually or in the visual component tree and then copy&pasted.

# **Visual Editor (Eclipse default GUI plugin)**

Visual Editor works with MiG Calendar. It should be noted though that VE doesn't have the possibility to have custom beans on its JavaBean palette. You will have to "Choose Bean.." for every bean you want to add, for every time. This makes Swing-Designer or JFormDesigner a better choice for Eclipse.

# **Bean Builder 0.6 alpha & Bean Box 1.1**

These tools are reference tools provided by Sun. They are not being maintained anymore and are very unfinished and buggy. MiG Calendar does work to some degree in these tools but for instance Bean Box does not accept null property values and that we can't work around.

### **Other IDEs**

If they support visual JavaBeans they will support the MiG Calendar beans as well, however they are untested.

# **MiG Calendar Approaches**

There are three main approached to choose from when developing with the MiG Calendar component, this JavaBean approach is one of them. What approach to use depends on the expected complexity of the application to be created, developer experience level and demands on flexibility.

# **Normal or "Core" Approach**

This involves creating for instance DefaultDateArea, DateAreaContainer and XxxHeader classes manually in code and configuring these using the methods on them. This is the most flexible approach but also the most code-centric which means that the demands on the developer's abilities are higher than any of the other approaches.

The core approach enables all of the build in flexibility of the MiG Calendar component. The other approaches can also access this core flexibility, there are noting preventing that, but parts of the core might be preconfigured.

### **Themed Approach (deprecated in 6.0, but it works)**

This involves using the Theme Editor to visually, much like a normal GUI editor, build a single date area with surrounding headers. How the activities should look can not be set in the theme though, this has to be set manually if the default look doesn't fulfills the requirements. It is easy to tweak and build in functionality but at the expense of extensibility.

### **JavaBean Approach (Preferred from v6.0)**

This approach is what this guide is about. It means using special wrapper JavaBeans that are delivered with the component and visually configure these using your favorite GUI tool, just like is commonly done in Visual Basic, Delphi or Visual C++. Examples of such tools are:

**netBeans** – [www.netbeans.org](http://www.netbeans.org/)

**JFormDesigner** – [www.jformdesigner.com](http://www.jformdesigner.com/)

**JDeveloper** –

[www.oracle.com/technology/products/jdev/](http://www.oracle.com/technology/products/jdev/)

**JBuilder** – [www.borland.com/jbuilder](http://www.borland.com/jbuilder)

**Eclipse** with **Swing-Designer** – [www.eclipse.org](http://www.eclipse.org/) and [www.swing-designer.com](http://www.swing-designer.com/)

This is the leanest of the different approaches when it comes to the developer experience level. It is easy to get started and still as flexible. It is still possible to get to the core classes and configure and tweak those.

The wrapper layer introduced by the JavaBeans is extremely thin and does not affect runtime speed or memory requirements.

This approach is the preferred one from v6.0 and is the interface that will get most updates in future releases.

# **How the Java Bean Classes Relate to the Core Component**

The JavaBean classes wrap the core classes and present a new surface that is optimized to act as visual JavaBean components that can reside in a GUI tool's component palette. This makes it a lot like the Themed approach.

There is also a core level in the component that is accessible to the developer. It is more code-centric and more flexible since the JavaBean framework imposes some, but not many, limitations. This core level is still accessible if the JavaBean

approach is chosen. See more about this as the "Mixing corelevel …" below.

### **Installing the JavaBean Components**

To use the MiG Calendar component's JavaBeans you must add these beans to the tool's palette. How this is done is different for every tool and not explained here. Refer to the GUI tool's manual on how to do this, it is usually a very simple task.

The JavaBeans that has full support to be visual JavaBeans in a tool are:

```
com.miginfocom.beans.GridDimensionLayoutBean
com.miginfocom.beans.ActivityAShapeBean
com.miginfocom.beans.WestCategoryHeaderBean
com.miginfocom.beans.NorthCategoryHeaderBean
com.miginfocom.beans.DateHeaderBean
com.miginfocom.beans.DemoDataBean
com.miginfocom.beans.DateAreaBean
com.miginfocom.beans.DatePickerBean
com.miginfocom.beans.CategoryTreeBean
com.miginfocom.beans.PrintPreviewBean
com.miginfocom.beans.PrintSpecificationBean
com.miginfocom.beans.DateSpinnerBean
com.miginfocom.beans.DateComboBean
com.miginfocom.beans.DateGroupConnectorBean
com.miginfocom.beans.PaintPanelBean
```
They all exist in the .jar file "migcalendarbean.jar" that is located in the "/lib" folder where the component was installed (e.g. "C:/Program

Files/MiGInfoCom/MiGCalendar/lib/migcalendarbean.jar" on Windows). This jar file isn't needed for redistribution of your application, **you still only need the migcalendar.jar.**

All beans listed above have BeanInfo classes that specify what they are capable of in the GUI tool. They also have entries in the so called Manifest in the . jar file. This should make adding them to the GUI tool a snap.

# **The JavaBean Classes**

#### **DateAreaBean**

This class is the main class when using the MiG Calendar JavaBeans. The other classes described here make little

sense without being connected to an instance of this class. It represents the date area and holds references to some other beans.

### **DateHeaderBean**

There can be up to four headers around a date area, one on each side. They will get the time to present from the cells closest to them in the date area and they do not define the time themselves as sometimes seen in other frameworks. In other words it's the DateAreaBean that defines the visible time and the headers follow that. Every header consists of one or more CellDecorationRows. Every one of those rows normally have cells that spans a date range, such as a year, month, week, day, hour or minute. This is for instance how a north header showing month, week number and day in three rows is created; by giving that header three rows with those date ranges.

# **CategoryHeaderBean**

There are two kinds but they only differ by their default settings: NorthCategoryHeaderBean and WestCategoryHeaderBean. A category header is like a sub header that shows labels and optionally images for the sub rows in a row. Sub rows can be hierarchical (tree structure, rows in rows) and the labels can as well. They can be made click-able to fold/expand rows and also change their properties (such as font, color and image) on mouse over or mouse press. This means that this class is used in Gantt charts and when activities must be divided into categories.

### **DatePickerBean**

This is a normal date picker to visually pick a date or date range. It can however host any DateAreaBean and can thus be used to show/edit activities just as a normal DateAreaBean. It tries to mimic the current Look&Feel but contains overrides for all properties (such as borders) to accommodate for unknown L&Fs.

The date picker can also be configured to hide the drop down button and become a normal date enter text field with great flexibility including date range notions.

### **DemoDataBean**

To help with development this class can inject demo data into

the framework. It contains a few properties to tweak how the data should be generated, including the possibility to add the generated activities to, also generated, categories.

### **GridDimensionLayoutBean**

This bean holds information on how to layout the columns or rows (all called rows since same class is used for both dimensions) for one dimension in a DateAreaBean. It manages min/preferred/max sizes for the rows and can even contain compressed rows (known as GridSegments in the core) which have a different set of min/preferred/max sizes.

### **ActivityAShapeBean**

Not needing to be connected to the other beans directly this bean configures the default AShape used to draw the activities in the date area. It can tweak most parts of the standard shape, including background paint and text template.

# **CategoryTreeBean**

It is a special panel containing a JTree for showing the content of the CategoryDepository in a tree structure. It has a lot of properties, all documented in the JavaDoc for the class.

# **PrintPreviewBean**

In v6.0 flexible and extensible print support was added. This bean is a component that can be used as Print Preview. It can be decorated with special PrintPainters to add for instance footers, headers and watermarks. It is so simple to add that it will not be explainer further below. You just add it to your form and connect the DateAreaBean you want previewed. See the JavaDoc for information about the properties.

See the print example for sample code. Note that the DateGridContainer (and thus the subclass DateAreaBean) implements Printable, which means that you can use the normal Swing printing through a **PrintJob** to print the bean.

# **PrintSpecificationBean**

A PrintSpecification wrapped as JavaBean. It handles page(s) layout in many ways. It is used as a configuration to the PrintPreviewBean or DateAreaBean. See the JavaDoc

for information about the properties.

### **DateSpinnerBean**

This is a very customizable spinner component that holds a date/time or a part thereof. It has a lot of properties that can be used to set exactly how this bean should look and feel. It can be be set to only show/edit a part of a day, say the month, and other spinners can show/edit the other parts of the total date. This is done by connecting the spinner to a DateGroupConnectorBean as explained below.

### **DateComboBean**

A simple JComboBox that holds a date/time or a part thereof. It can be be set to only show/edit a part of a day, say the day-of-month, and other combos can show/edit the other parts of the total date. This is done by connecting the combo to a DateGroupConnectorBean as explained below.

# **DateGroupConnectorBean**

There are two main functionalities that this bean provides.

- 1. You can connect multiple date spinners (like DateSpinnerBean and DateComboBean) so that they remain synchronized and display a single date/time.
- 2. You can connect a DateAreaContainer (e.g. DateAreaBean) so that a date selection in any of the connected date spinners will set the visible date range on the date area automatically.

# **PaintPanelBean**

The is a bean that has nothing to do with dates or date handling but it can be really usable in making beautiful panels since it has a backgroundPaint property with the advanced PaintPropertyEditor in MiG Calendar. This means that it is easy to create JPanels with gradient or texture backgrounds.

# **How Things Are Connected**

# **DateAreaBean**

There is only this one class for representing all types of views in the JavaBean calendar component. Day(s), week(s),

month(s) and year(s) views are all implemented by this bean; it is only configured in different ways. This means that the structure has to be expressed in a uniform and flexible way. When you add a DateAreaBean to the GUI form it will show a box with the most important information. This is a good and simple way to see how the DateAreaBean is configured.

# **DateGrid Structure**

First there's the notion of *primary* and *secondary* dimension, both of which can be either *horizontal* or *vertical* but never same. If the primary dimension is horizontal this means that time progresses horizontally until (optionally) wrapped to the next row. For instance text flows like this and normally year and month views do as well. The secondary dimension is the dimension that increases when time is wrapped at the border of the date area. This is comparable to word wrap in normal text. For a day(s) view that has the hours progressing downwards the property PrimaryDimension would be set to SwingConstants.VERTICAL.

Once primary/secondary dimension has been set (we only need to set the primary as the secondary becomes the "other" dimension) we must define how much time a cell should represent. This is always seen in the primary dimension. For instance in a month view this might be *1 day*. In a day view it might be *30 minutes* or *1 hour*. So if the property PrimaryDimensionCellType is set to DateRangeI.RANGE\_TYPE\_MINUTE and PrimaryDimensionCellTypeCount is set to *30* we are on our way to create a day(s) view where each cell span *30 minutes*.

When we know how much time passes over a cell we need to define if the time should wrap, and if so, at what date range type to do so. In a day(s) view time will wrap to a new column for every day so we would set WrapBoundary property to DateRangeI.RANGE TYPE DAY. In a month view normally one week is shown each row so then WrapBoundary would be set to DateRangeI.RANGE TYPE WEEK. The wrap boundary need to be a unit that is always of equal size, so month would not work since months are of different sizes. This is because the Grid structure always has to be "square".

The properties explained so far defines the grid cells used to

make all date calculations for the graphical mapping of date/time to pixels. Cells can be of different sizes, in both dimensions, to make time look compressed or expanded. For instance to make *00:00* to *06:00* take up less screen space per minute (compressed) or make Saturday and Sunday smaller space wise.

### **Connecting a GridDimensionLayoutBean**

To specify the size of the rows and columns in pixels we need a layout. By default the DateAreaBean itself is just expanding the rows/columns to the available bounds. By setting GridDimensionLayoutBean on one or both of the dimensions we can control the sizes of the rows/columns in those dimensions.

To set a grid dimension layout on the DateAreaBean you should create the GridDimensionLayoutBean as usual (normally this means drag it to the GUI workspace) and when it is created set it as either PrimaryDimensionLayout or SecondaryDimensionLayout property on the DateAreaBean.

There are two different types of rows (both rows and columns are called rows since the class can be used horizontally or vertically).

Normal rows are what you see in the date area when you create it. Normal rows can only exist in one level (i.e. not hierarchical). You can not have normal rows within other normal rows. They always form an  $x$  by  $y$  square grid.

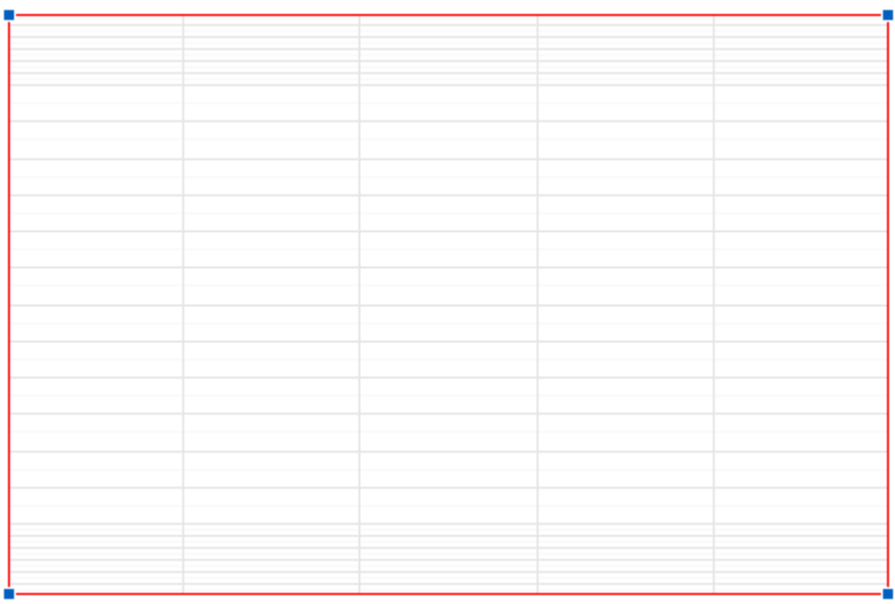

*Illustration 4: Top and bottom rows are compressed. 06.00-18.00 normal.*

This bean divides normal rows, for the sake of layout, into *regular* and *compressed.* (in the core of the component you can create any number of GridSegments). Basically all rows are normal except the ones that are tagged as being compressed. You can set which is to be compressed in many ways. For instance "00:00-07:30,18:00-00:00" or "0-10, 26-40". Which format to be used it specified with the CompressRowsFormat property (e.g. *absolute rows*, *time of day*, *day of week*, *dates*). The regular and compressed rows can then be given different min/preferred/max row sizes. So to create rows as in Illustration 4 you should set:

```
compressedRowsFormat: Time (HHmm)
compressedRowsRange: "00.00-06.00,18.00-24.00"
rowSizeCompressed: preferred: 2, max: 2
```
#### **Sub Rows**

Sub rows exist within a normal row, but *only* for the secondary dimension. In a sense they divide the normal row into several smaller ones. Sub rows can even be inside other sub rows to describe a tree structure. This is commonly used to create Gantt charts. Sub row "types" are named in a tree like fashion. There are *leafs* and *folder* rows and the folder rows can either be *expanded* or *folded*. The three rows can be given different min/preferred/max row sizes to accommodate for almost any sizing need.

Sub rows are given the row number the same way as a JTree get its row number. This means that folder rows will always be before its child rows.

The easiest way to add sub rows is to set a categoryRoot on the DateAreaBean. Doing this will automatically create hierarchical sub rows in the date area that reflects the structure in the CategoryDepository. To test this create a DemoDataBean and set that bean as the demoDateArea and categoryRoot properties.

|           |                                          | Wednesday 24/8                            |                                        |                                     | Thursday 25/8 |         |                                     | Friday 26/8 |         |
|-----------|------------------------------------------|-------------------------------------------|----------------------------------------|-------------------------------------|---------------|---------|-------------------------------------|-------------|---------|
|           | Mark                                     | Susan                                     | Michael                                | Mark                                | Susan         | Michael | Mark                                | Susan       | Michael |
|           |                                          |                                           |                                        |                                     |               |         |                                     |             |         |
|           |                                          |                                           |                                        | areas and                           |               |         |                                     |             |         |
| 06 00     |                                          |                                           |                                        |                                     |               |         |                                     |             |         |
| $07^{00}$ |                                          |                                           |                                        |                                     |               |         |                                     |             |         |
| $08^{00}$ |                                          |                                           |                                        |                                     |               |         |                                     |             |         |
| $09^{00}$ |                                          |                                           |                                        |                                     |               |         |                                     |             |         |
| $10^{00}$ |                                          | $10:05$ AM - 1:50<br><b>Meeting about</b> |                                        |                                     |               |         |                                     |             |         |
| $11^{00}$ | 11:00 AM - 12:0 the Site<br>Mark's Lunch |                                           |                                        | $11:00$ AM - $12:0$<br>Mark's Lunch |               |         | $11:00$ AM - $12:0$<br>Mark's Lunch |             |         |
| $12^{00}$ |                                          |                                           |                                        |                                     |               |         |                                     |             |         |
| $13^{00}$ |                                          |                                           |                                        |                                     |               |         |                                     |             |         |
| $14^{00}$ | 2:30 PM - 5:15 P                         |                                           | 1:45 PM - 3:30 P<br><b>Fix the car</b> |                                     |               |         |                                     |             |         |
| $15^{00}$ | <b>Take the car</b><br>to the shop       |                                           |                                        |                                     |               |         |                                     |             |         |
| $16^{00}$ |                                          |                                           |                                        |                                     |               |         |                                     |             |         |
| $17^{00}$ |                                          |                                           |                                        |                                     |               |         |                                     |             |         |
|           |                                          |                                           |                                        |                                     |               |         |                                     |             |         |

*Illustration 5: Three sub rows per day*

### **Adding Date Headers**

There can be up to four date headers and a maximum of one on each of the four sides around a DateAreaBean. Every date header consist of one or more headerRows, all of which can be interacted with using the mouse (MouseEffectsEnabled property must be true). Below you can see a date header with three rows; month, week and day.

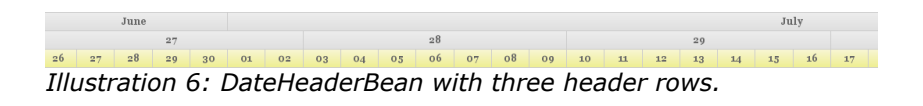

You create the DateHeaderBean as you would any other nonvisual bean, normally by dragging it to the GUI workspace. Then you set the header as a property on the DateAreaBean. There is one property per side and they are: northDateHeader, southDateHeader, westDateHeader, eastDateHeader.

If you add two adjacent date headers there will be a corner that is either filled with one of the headers or it will be painted in the date area's background paint. Every date header has a property expandToCorner which let it optionally expand into the corner before, after or both. If two date headers are both set to expand into the same corner the order is undefined.

| headerRows |                                                 |                            |
|------------|-------------------------------------------------|----------------------------|
| Up<br>Down | 0. Type: Month<br>1. Type: Week<br>2. Type: Day |                            |
|            | Add<br>Remove                                   | Properties<br>Cancel<br>OK |

*Illustration 7: The rows in a DateHeaderBean*

Note that you can also directly on the DateAreaBean set the corner to any JComponent of your choosing (actually the headers as well). This has to be done manually in code though. See the addComponent (JComponent component, String side, int order) for how to do this.

| ⊠<br>Properties                                               |                                                  |                                        |                                                      |  |  |  |  |  |  |  |
|---------------------------------------------------------------|--------------------------------------------------|----------------------------------------|------------------------------------------------------|--|--|--|--|--|--|--|
| <b>Date Formats</b>                                           |                                                  |                                        |                                                      |  |  |  |  |  |  |  |
| $\checkmark$<br>Pattern: EEEE   EEE   1EEE<br>Range Type: Day |                                                  |                                        |                                                      |  |  |  |  |  |  |  |
| Wednesday<br>Pattern Info<br>Wed<br>w                         |                                                  |                                        |                                                      |  |  |  |  |  |  |  |
| <b>Cell Background</b>                                        |                                                  |                                        |                                                      |  |  |  |  |  |  |  |
| Mormal:                                                       | Mouse Over:                                      |                                        | Pressed:                                             |  |  |  |  |  |  |  |
| <b>Label Foreground</b>                                       |                                                  |                                        |                                                      |  |  |  |  |  |  |  |
| $\triangledown$ Normal:                                       | Mouse Over:                                      |                                        | Pressed:                                             |  |  |  |  |  |  |  |
| <b>Label Font</b>                                             |                                                  |                                        |                                                      |  |  |  |  |  |  |  |
| Mormal:                                                       | Font: Tahoma                                     | Style: Plain<br>v                      | Size: 11章<br>Underline:<br>0 수                       |  |  |  |  |  |  |  |
| Mouse Over:                                                   | Font: Agency FB                                  | Style:<br>$Plain \vee$<br>$\checkmark$ | Size: 12 <del>↓</del><br>Underline:<br>$0$ $\hat{z}$ |  |  |  |  |  |  |  |
| Pressed:                                                      | Font: Agency FB                                  | Style: Plain v<br>$\checkmark$         | Size: 12 <del>↓</del><br>Underline: 0 0              |  |  |  |  |  |  |  |
| <b>Label Repetition</b>                                       |                                                  |                                        |                                                      |  |  |  |  |  |  |  |
|                                                               | $0$ $\Leftrightarrow$<br>Offset $(-1 == last)$ : | Start Ix:<br>$0 \hat{\phi} $           | Reference: Start<br>$\checkmark$                     |  |  |  |  |  |  |  |
| $\nabla$ Enable                                               | Repeat Every:<br>$1$ $\left  \right.$            | End Ix:<br>$0$ $\Rightarrow$           | Reference: Start<br>$\checkmark$                     |  |  |  |  |  |  |  |
| <b>Label Alignment</b>                                        |                                                  | <b>Row Size</b>                        | <b>Cell Resize</b>                                   |  |  |  |  |  |  |  |
| $0.5 =$<br>Horizontal:                                        | Reference: A Fraction                            | Size:                                  | 19章<br>Place Rect                                    |  |  |  |  |  |  |  |
| $0.5 -$<br>Vertical:                                          | Reference: A Fraction V                          | Reference: Fixed                       | $\checkmark$                                         |  |  |  |  |  |  |  |
|                                                               |                                                  |                                        |                                                      |  |  |  |  |  |  |  |
|                                                               |                                                  |                                        | OK<br>Cancel                                         |  |  |  |  |  |  |  |

*Illustration 8: Settings for one row in a DateHeaderBean*

Every row in the date header is specified by an element in the property headerRows. For every row there are properties to specify how that row should look and behave.

Some properties have a *Normal*, *Mouse Over* and *Pressed* version of the setting. This is for live mouse over effects. If a setting hasn't been selected the one to the left or above is used and thus there will be no live effect for it.

**Range Type** – The type of date range that one cell represents. If for instance if set to *Month* the cells in that row which are over the same month will be merged, just like the top two rows in the screen shot of the header above.

**Pattern** – A normal date pattern used for the Java DateFormat class. See Java API doc for info. Two extensions exist for the MiG Calendar component. You can put a number first (1-9) that specifies the maximum number of letters in the resulting string. E.g "1EEE" would draw "M" for *Monday*. Also more than one pattern can be specified by separating them with a vertical bar " $\mid$ ". The first one that fits the cell will be used. For instance "EEEE|EEE|1EEE" would draw "Monday" or "Mon" or "M" depending on what fits in the cell.

**Background**, **Foreground**, and **Font** – Properties of the label.

**Label Repetition** – If selected this row will only draw the labels that are specified. Can for instance be used to draw only ever second label or/and not the first five or last ten or so. How repetitions work can be read in the Technical FAQ but it basically is an offset and modulo with optional lower and upper bounds.

**Label Alignment** – How the label will be aligned within the cell.

**Row Size** – The size of the row/level. Normally specified in pixels but a relative value can be specified by selecting "*Fraction*" in the combo. It will then be relative to a specified size of the total available bounds.

**Cell Resize** – Optional resize of the cell before the background and label are drawn. This can for instance be used to offset the label.

For a description of the rest of the properties see the API JavaDoc for DateHeaderBean.

# **Adding a Category Header**

A category header is a header that shows labels of the category sub rows in a DateAreaBean. There can only be one category header in a date area and it is always decorating the *secondary* dimension, since sub rows can only exist in the secondary dimension.

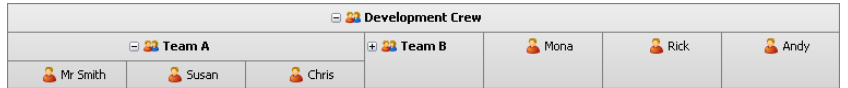

*Illustration 9: CategoryHeaderBean in a horizontal configuration*

There are actually two category header beans but they only differ by their default values, it's the same component. Their names are NorthCategoryHeaderBean and WestCategoryHeaderBean. All functionality is the same and is inherited from the abstract CategoryHeaderBean.

You create the category header as you would any other nonvisual bean, normally by dragging it to the GUI workspace. Then you set the header as the CategoryHeader property on the DateAreaBean. Since the category header will always decorate the secondary dimension the position is a function of the primaryDimension property in the DateAreaBean.

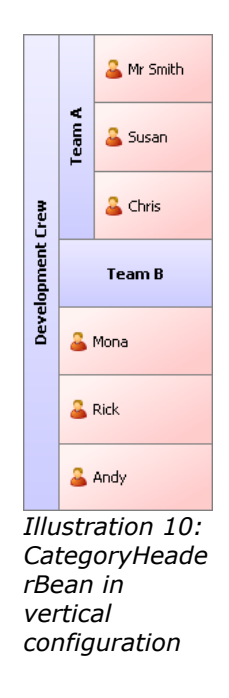

The header doesn't define which category labels to draw; it only draws the names of the sub rows present in the DateAreaBean. This is why the CategoryHeader in order to show anything meaningful must be attached to a DateAreaBean that has category sub rows defined. This can easily be done with the DemoDataBean as is explained below. You will need to set both the DemoDataBean and CategoryRoot property on the DateAreaBean to the actual demo bean instance you have created (more about DemoDataBean below).

The CategoryShowRoot property on the DateAreaBean will affect how the category header looks since it specifies whether the root category should be visible or not.

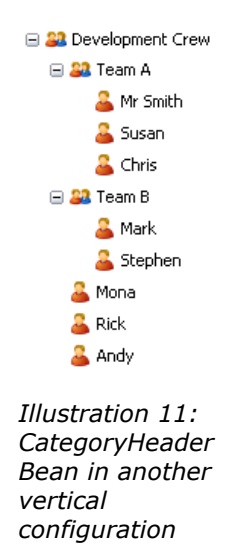

The text drawn in the labels is defined with a *template text*. Default is "\$gridRowName\$" which will be expanded with the name of the sub row for every label. This template text can be set to reflect any other property, or combination of properties, of the sub grid row, but \$gridRowName\$ is the only predefined property as of v5.5. It can be mixed with normal characters though, so you can use "\$gridRowName\$:" to add a colon after each label.

*Note… You can set your own SubRowCreator with the DefaultDateArea.setSubRowCreator(..) method. This means that you would be in control of the sub row creation process and be able to add properties of your choice to the sub rows. Those properties can then textually be referenced from the template text described above.*

### **SubRowLevels and HeaderRows**

The most important property of the category header is the headerRows. It contains an array of SubRowLevel objects. These levels define most of how the header will look and behave. The concept of how these levels map to the rows in the category header is very flexible and powerful. The reason for this is that the label rows, their index and number, is very dynamic and might easily be changed many times at runtime. This is why there's a need for a very flexible way to describe how we want the labels to look like and possibly change if the mouse is positioned on the label or cell.

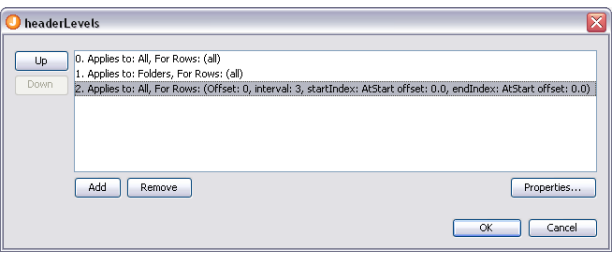

*Illustration 12: The sub row levels in a category header*

It is important to understand how this works in order to create anything but a very basic category header. If you understand the concept about a Repetition you are half way there. You can read about how repetitions work in the Technical FAQ that is installed with the component.

A header row can, as is quite common in this component, be both a column and a row depending on which dimension the header is oriented in. For a north header the rows are the rows and for a west header it's the columns. This is since the header is the same for both header types, it's only transposed, which makes it more uniform to handle.

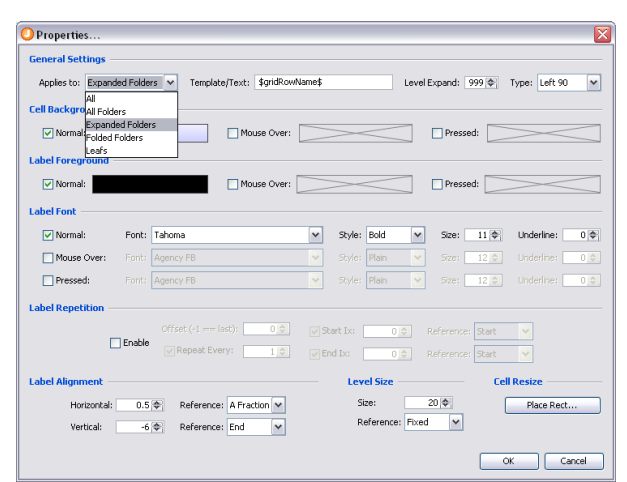

*Illustration 13: The settings for a sub row level*

In addition to the normal Repetition concept the rows are

also filtered on sub row type. There are five types of filter:

- **All** Applies to all types of rows
- **All Folders** Apples to all types of folder rows
- **Folded Folder** Only applies to folder rows that are expanded
- **Expanded Folder** Only apples to folder rows that are folded (collapsed)
- **Leafs** Only applies to leaf rows. i.e. rows without sub rows.

This means that the normal Repetition concept is expanded into another dimension to set up sub groups of repetitions. Those sub groups does not affect each other. If there are no sub groups defined (all elements have "*All*" selected for "*Applies to:*") all cells in the category header will look the same. There will thus be no difference between folder and leaf cells.

You can see and select the filter type for the sub row element you are editing on the upper left corner of the dialog.

### **Some examples:**

#### Example 1

One DefaultSubRowLevel that applies to All cell types and all rows.

Since all rows will use this single element, all rows will look the same. There is no difference between the labels for folder or leaf rows.

### Example 2

Two DefaultSubRowLevels that applies to All cell types. The first only applies to the first row and the second applies to all rows (indexes).

The first header row will get the settings from the first element (DefaultSubRowLevel) since it is asked before the second one, even though the second element apples to all rows. Row two and all following rows will get its settings from the second element since the first element only apples to the first row. There are no different settings for different folder rows or leafs and there will thus be no different look for folder and leaf cells.

#### Example 3

DefaultSubRowLevel 0 – Applies to All Folders. Applies to row 0-1.

DefaultSubRowLevel 1 – Applies to All Folders. Applies to row 2-

DefaultSubRowLevel 2 – Apples to All Leafs. Applies to all rows.

All cells that are labeling leaf rows (rows without sub rows) will have the same settings, (DefaultSubRowLevel 2) since all other elements are just targeting folder cells. Folder cells in row 0 and 1 will get their settings from element 0 and all other folder cells will get their settings from element 1.

Now that we are familiar with how the different sub row levels are connected to the different rows/cells in the header lets go through the properties. You can use the dialog screen shot above as reference.

Some properties have a *Normal*, *Mouse Over* and *Pressed* version of the setting. This is for live mouse over effects. If a setting hasn't been selected the one to the left or above is used and thus there will be no live effect for it.

**Applies to** – What kind of cells this whole element apples to. Explained above.

**Template/Text** – The template text that will be exchanged at runtime with a property of the GridRow that is being labeled. Property names may be specified between dollar signs. Everything outside the dollar signs, or if the property isn't recognized, will be drawn as is. "\$gridRowName\$" is the only built property but the application writer might set custom properties. More information above.

**Level Expand** – How many extra rows/levels the currently painted level should expand its bounds towards the date area. Looking at the first screen shot of a north header above you can for instance see the "*Mona*" cell is two rows/levels high. This is because by default levels are expanded *999* levels, which usually means right to the edge of the date area. Under normal circumstances this looks best but there are situations where you might not want this.

**Type** – How the label will be rotated, if at all.

**Background**, **Foreground**, and **Font** – Properties of the

label.

**Label Repetition** – If selected it constrains this element (SubRowLevel) to certain rows. How this works can be read in the Technical FAQ but it basically is an offset and modulo with optional lower and upper bounds.

**Label Alignment** – How the label will be aligned within the cell.

**Row Size** – The size of the row/level. Normally specified in pixels but a relative value can be specified by selecting "*Fraction*" in the combo. It will then be relative to a specified size of the total available bounds.

**Cell Resize** – Optional resize of the cell before the background and label are drawn. This can for instance be used to offset the label to make room for an icon and have the whole label/icon in the middle of the cell.

For a description of the rest of the properties see the API JavaDoc for CategoryHeaderBean.

#### **Grid Lines**

Grid lines in the DateAreaBean can be specified in a very flexible and customized way. To start with you normally set the color for the even and odd grid lines in both dimensions. If you want more control you can also add grid line exceptions for both dimensions. Grid line exceptions is the equivalent to *Repetitions* in the Themes and are extremely flexible. You can for instance make every fifth grid line, between number 10 and 25, to be two pixels wide and blue. Exceptions can be based on the grid line number and/or the time they represent.

#### Look at the API JavaDoc for

DateAreaBean.horizontalGridLineExceptions for a more thorough explanation or just test it in the IDE.

# **The CategoryTreeBean**

This is a new bean that was added for v6.0 of MiG Calendar. It is a Swing JPanel that holds a customized JTree. The tree is used to show the tree structure of the CategoryDepository or parts thereof. There are a lots of properties that you can change for this bean and they are all

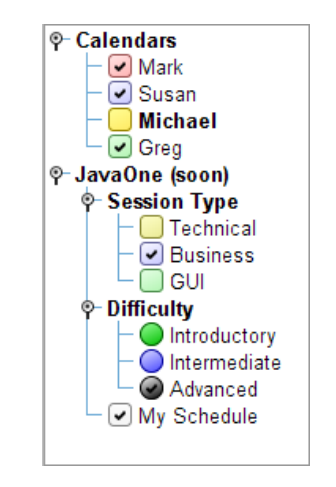

documented in the API JavaDoc for the class.

All properties are in two different versions, one for *Folders* and one for a *Leafs* (a leaf is a category/node that doesn't have any child categories/nodes). This means that leafs and folders can look and feel different but it also means that if they should look alike you must set a property on both the *LeafXxx* and *FolderXxx* property.

If the categoryAutoRevalidate property of the tree is set to true then the tree will always stay updated with the CategoryDepository.

If you want to have Demo Data for testing you must set the demoDataBean property to point to the the DemoDateBean you have added to your project (see below). Demo data beans should generally not be shared between beans as the results are a bit unpredictable.

You can show only parts of the CategoryDepository by setting the ID of the Category you want as root for the tree on the rootCategoryId property. The tree will then only show the categories from that Category and below. You can also choose whether the *root* should be visible or if its child categories should be at the top. You do this with the rootVisible property.

You can filter which categories/nodes should be visible by setting a CategoryViewFilter on the CategoryTreeBean. You can with this filter easily using Java code hide and show categories or whole category hierarchies.

# **Date Spinners/Combos and Date Groups**

 $\blacksquare$  2007-01-24  $\blacksquare$ 4 2007-01-24 ▶ January<sup>V</sup>  $2007 - 01 - 24$  +  $2007 - 01 - 24$  +

*Illustration 14: Example of spinners. They are extremely customizable.*

> There are two kinds of date spinners. One is a normal JComboBox and can't be configured much regarding the visuals. The other is a custom made spinner that can be customized a lot. Both have approximately the same date handling. You set the "active" calendar date/time field that will be spinned/selected (i.e. MONTH) and also the date format string that declares how the date will be shown (i.e. " $yyyy-z$ MM-dd" or "'Year:' yyyy").

> If you want to connect spinners to show/edit the same date/time (e.g. one that shows the year, one that shows the month and one that shows the day-of-month) you create a DateGroupConnectorBean (which is non-visual) and set that bean's reference in the dateGroupConnector property of the spinner. This ensures that all spinners/combos will have the exact date/time and if one is changed the all change.

The DateGroupConnectorBean can also be connected to a date area (e.g. DateAreaBean) and if the date/time is changed the visible date range in that date area will be changed to reflect the date/time in the spinners/combo. Since the spinners in a group only represents a single date/time, and not a range, there are properties in the connector bean that can be set to "expand" the date/time to a boundary in a **very** flexible way. You can of course also listen for the date changes with a DateChangeListener and set the visual date range on the date area manually.

# **Creating Demo Activities and Categories**

To be able to see how some properties affect for instance activities there is a need to create demo activities and categories. There is a JavaBean component created just for this. It will create random activities for a selected date/time range and optionally create a category tree. Many aspects of this creation can be configured.

To create demo data create a DemoDataBean the same way you normally create non-visual beans. You normally do this by dragging the component to the GUI form. To activate the demo creation process you need to set the created bean on the DemoDataBean property on the DateAreaBean.

If you change the properties of this bean the demo data is recreated to match the new properties.

The bean creates both activities and an optional category tree. The activities are then (also optionally) connected to one of these, or different set of, categories.

The created activities will get random IDs and the categories will get their name as the set as the category ID as well.

# **The ActivityCategories property**

Here you add a comma separated category list. E.g. "Mark, Rick, Susan" or "Board Room 1, Board Room 2, Auditorium". Every category created will be randomly connected to one of these categories. These categories may be, but don't have to be, in the categories created with the Categories property below.

### **The Categories property**

This is a comma separated category list that will be added to the global CategoryDepository under a demo root category with a randomized name. To create a tree  $+$  and  $-$  signs can be put in front of the category names. A plus "+" means that the category will be created as a sub category to the previous one. A minus "–" means that the category will be added as a sibling to the parent rather than a sibling to the previous category (i.e. it will be added to the parent's parent rather than to the parent). e.g. "+Cat1, +Cat2, Cat3, Cat4, -Cat5,Cat6" will create a tree that looks like this:

```
Demoroot8924524
    Cat1C<sub>2</sub>+2Cat3
         Cat4
     Cat5
     Cat6
```
The rest of the properties for DemoDataBean are pretty straight forward and will not be reiterated here. For more info on these properties please look at the API JavaDoc for the bean.

# **Customizing how the Activities Look**

The rendering of and interaction with the activities in the date area is very flexible in the MiG Calendar component. The implementation can be intercepted and/or exchanged at many levels. Everything from exchanging the whole painting cycle to just tweaking some colors on the activity.

By default there is a component-like framework called AShape that handles the rendering and much of the plumbing for the interactions. An AShape class (actually a RootAShape) is used to draw and interact with the user. This default AShape can with the ActivityAShapeBean be configured to accommodate for many different kinds of looks, see the demo application for some examples. For more information about the flexible framework that AShape represents see the **AShape Developers Guide** that is installed with this component.

The ActivityAShapeBean is a non-visual bean that is used to configure an instance of a default AShape. Every ActivityAShapeBean configures an AShape for a certain PaintContext which is a property of the bean. All activities when created can be set to use a certain paint context. An activity with a certain paint context will be painted by an AShape registered under that context. The null context is the default one.

You create the bean as you would with all non-visual beans which normally mean dragging it to the GUI form. The bean doesn't need to be set in any other bean; it operates on its own.

There are three properties that take a PlaceRect type (an interface) in this bean. Those are PlaceRect, ShadowPlaceRect and TitlePlaceRect. They all define where those rectangles reside relative to the total bounds of the activity view. See the JavaDoc for PlaceRect and its concrete implementations AbsRect, AlignRect and AspectRatioRect to get a thorough explanation on how

these types of properties works. Basically they define a rectangle relative to another rectangle in a very flexible way. For instance docking a rectangle in another or aligning it in some way.

Having translucent (see through) colors for the activities is usually a nice effect. Have in mind though that older computers, especially with older graphics cards, render translucent primitives pretty slowly. This is especially true under other operating systems than Windows and if there are old or buggy drivers installed. Same thing but to a slightly lesser extent is true for anti-aliased primitives (e.g. text and outline).

This bean is using the same AShape definition configured in different ways. The AShape framework can do so much more though, it is like a mini *SVG* (*Scalable Vector Graphics*) component optimized for fast graphics in Java. For information on how to create a completely custom AShape see the **AShape Developers Guide**.

The rest of the properties for ActivityAShapeBean are pretty straight forward and will not be reiterated here. For more info on these properties please look at the API JavaDoc for the bean.

### **Sub Shapes**

From v6.0 you have the option to add sub shapes to the configured AShape. This means that it is simple to add support for icons or custom graphics. You do this by manually creating the AShape and add it to the ActivityAShape object through the addSubShape(AShape) method. You should probably make room for the sub shape by changing the PlaceRect for the *title* and *text* so they won't overlap with the added sub shape. An example on how to do this is included as an example netBeans project (BeanDemo).

# **Adding a Date Picker Component**

The DatePickerBean is a component that can be used to create a very flexible date picker that looks much like a combo box. It can optionally contain forward and backward buttons and/or a "*show today*" button.

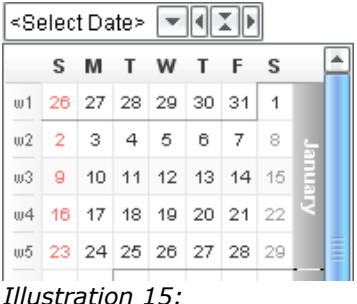

*DatePickerBean*

The look of the combo part (not popup) is automatically configured to look like the current Look&Feel. Since it is only possible to emulate known L&Fs this way all properties can be overridden to accommodate for other L&Fs. Most of the properties of the DatePickerBean are therefore used for this purpose. If they are left blank (set to null) they are auto configured by the component. The L&Fs that the date picker emulates out of the box is *Windows XP*, *Windows Classic, JGoodies, Incors' Alloy, Motif/CDE* and *Metal*. Any other L&F would probably need to be manually configured through the properties to resemble the normal JComboBox. This is a simple procedure and only involves setting the correct border and similar properties.

The date area in the popup is a normal DateArea. The default one is totally blank; it doesn't contain any properties or decorators. You can configure how the popup look just as easily as you configure a normal date area, through a DateAreaBean. You create a DateAreaBean as usual and then set it as the DateAreaContainer property of the DatePickerBean. Note that the DateAreaBean should normally not be dragged onto the form since it is non-visual until the popup is shown. It is therefore normally dragged onto a free space in the GUI editor, outside the current form.

To add headers, activities and custom components you do exactly as you would do when configuring a normal DateAreaBean. This means that anything that can be done with a DateAreaBean can be put in the popup, including visualization and dragging of activities.

The size of the popup is decided through the properties

MinimumPopupSize, PreferredPopupSize and MaximumPopupSize together with the preferred size of the DateAreaBean itself if they are are null.

You can listen for the same events as you can on a normal DateAreaBean which includes listening for selection of dates, activity move events and more generic interaction events. How to add hooks for this is depending on your GUI environment, but you usually can do this by right-clicking the component.

The rest of the properties for DatePickerBean are pretty straight forward and will not be reiterated here. For more info on these properties please look at the API JavaDoc for the bean.

# **Advanced Topics**

The visual beans explained in this document are very flexible but does not contain GUI properties that configures all functionality to build a complete application. You normally will need to do some manual coding to for instance:

- Create/update/remove activities and the category tree to/from a backing store (e.g. a date base).
- Colour code activities for different categories.
- Add custom decorations to a date area or header.
- Add tooltips to activities in the date area.
- Set runtime user preferences for the component.
- Even more advanced things as exchanging core component parts and logic.

Most of these tasks are trivial to do but it has to be done in normal code and can not be configured visually in a GUI tool.

First there are a few key classes that you need to know how to get a hold of and what they do.

**DateAreaContainer** – The main and most important component in the framework together with its child component; the DefaultDateArea. The DateAreaBean is actually a sub class of the DateAreaContainer. It keeps track if the DefaultDateArea and the headers around it as well as custom JComponents in between these. It also

handles the optional scroll bars.

Since the DateAreaBean is a DateAreaContainer you will normally always have an instance of this class directly accessible.

**DefaultDateArea** – The component directly responsible for managing the grid where everything is painted relative to (e.g. the activities). Everything that is painted in the date area (and headers b.t.w.) are drawn using layered Decorators. For instance the grid and the activities are both painted with Decorators. More on those below.

You can get a hold of the date area by calling getDateArea() on a DateAreaContainer (which includes DateAreaBean).

**DateGrid** – Contains the pixel to dates mapping. How a pixel  $(x, y)$  corresponds to a date or a date range and vice versa. There are a lot of convenience methods in the DateGrid to convert between pixels and dates. The DateGrid contains the date structure of the date area. The date grid's structure is immutable which means that it will be recreated if that structure changes, for instance if the visual date range or primary dimension changes.

You get the DateGrid by calling getDateGrid() on a DefaultDateArea. Note that since it might be recreated at any time it should not be cached in any way for later use. Also see the interface DateGridContainer.

**ActivityDepository** – Holds all handled (also called "*broked*") activities. This means all the activities that the component should be able to access. There can be many depositories but a date area can only use one as a time. The different depositories are accessed with a context. null is the default context.

You normally move activities in and out of the depository and to/from a backing store (e.g. a database).

You get an ActivityDepository by calling the static method ActivityDepository.getInstance() or ActivityDepository.getInstance(String context).

CategoryDepository – Resembles the ActivityDepository but contains an application wide category tree with a single Category root.

Get the CategoryDepository root by calling the static

method CategoryDepository.getRoot(). Use this root to handle the tree much like how you would with a normal JTree. The Category nodes in the tree also implement the TreeNode interface so they can be added to a JTree directly.

# **Adding Activities to your Application**

The calendar component uses the ActivityDepository class to manage the in-memory activities. All activities in this depository can optionally be viewed in a date area. It is the application builder's job to move activities in and out of that depository. Normally an importer/exporter of some kind will read from a database and create DefaultActivity objects from the records in the database and add them to the depository with  $addBrokedActivity(...)$ . When an activity should not be handled by the component anymore you can use removeBrokedActivity(..) to remove it.

The date areas in the application will automatically add Subscriptions to the activity depository where they get their activities from. You as the application developer can monitor these subscriptions to know what date/time ranges are currently being displayed and pull the relevant activity records from a backing store. Your own components can also add Subscriptions to this depository if they show activities. This is a good centralized way to manage views of the activity data, i.e. what date ranges a currently visible. Note that the subscriptions are not used in any way by the MiG calendar framework other than what's explained above.

How the saving of changed activities is done is up to the application developer. There are simply too many ways to do this to include it into the component.

# **Tracking Changes to Activities**

There are a number of ways to monitor changes to activities and other important events happening in the component. Here are the most important ones:

- Add a listener to all created Activity objects. This listener will get notified of any changes to the properties of that activity.
- Add a static listener with AbstractActivity.addStaticPropertyChangeListe  $ner($ ..) that tracks the changes for all activities that

are sub classes of AbstractActivity. The changed Activity is set at the source in the generated event.

- Add a PropertyChangeListener to the relevant activity depository. It will receive events if any of the activities in the depository changes. It will also fire events when a Subscription to the activity depository changes. See ActivityDepository.addPropertyChangeListener( ..).
- Add an ActivityDragResizeListener to the DefaultDateArea. It will notify listeners when the move/resize of the activity is considered done. This might be necessary to do since the normal listening on the activities themselves gives no clue of when the move/resize is actually done or if the change is just one in many during a drag/resize.
- Add an AcitivityMoveListener to the DefaultDateArea to monitor all moves/resizes before they are set to the activity with an option to change the resulting date range. This can be used to enforce all kinds of rules on moves/resizes of activities.
- Add an InteractionListener to the DefaultDateArea to track events that is graphically happening to the activity. Those might be *selection*, *mouse over* or *start of a resize*.
- Add a GridListener to the DefaultDateArea to get notified when the structure of the DateGrid changes or rather when it is recreated.
- Add a DateChangeListener to the DefaultDateArea to track date range *selection*, *mouse over* and *mouse press* events in the date area.

There are a lot more listeners that can be added trough out the component framework. Use the API JavaDoc to see what listeners can be added and where.

# **Setting Activity Look Dynamically**

There are many ways to do this. One is to create your own ActivityViewRenderer and set that on a DefaultDateArea. Then you have total control but have to do everything manually, including mouse handling support and such.

Another way that can be used if there are different looks (e.g. colors) depending on the Category the activities belongs to (an activity can belong to any number of categories) is this:

CategoryDepository.setOverride(<categoryID>, <targetSubshapeName>, <propertyName>, <new value>);

for example:

CategoryDepository.setOverride(susanID, "defaultBackground", AShape.A\_PAINT, Color.PINK);

> A more generic and flexible way is the new static generic *overriders* introduced in v5.2.

For instance to set a yellow border on all recurring events:

```
ActivityInteractor.setStaticOverride("defaultOutline", AShape.A_PAINT,
   new OverrideFilter() {
     public Object getOverride(Object subject, Object defaultObject) {
     if (((ActivityView) subject).getModel().isRecurrent()) {
       return Color.YELLOW;
     } else {
       return defaultObject;
 }
   }
});
```
Since you have the Activity at hand you can base your override on anything you like, such as for instance the value of a custom property in the Activity. One of the things you need to know for the above to work is the name of the sub shape to target. If you create your own AShape that's no problem since you are in control of everything, including the names. The default shape created by the framework has constants for the names. They are unlikely to change and should be referenced.

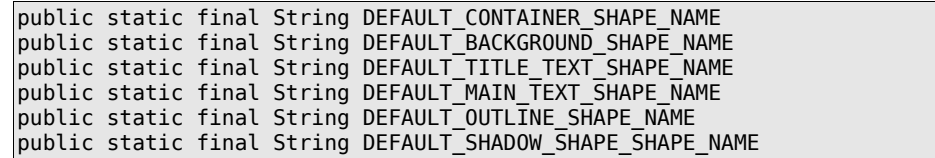

#### public static final String DEFAULT SHADOW SHAPE NAME

Yet another way is to provide different AShapes (or rather RootAShapes) for different PaintContexts. This is automatically handled by the framework. You simply register a RootAShape for a PaintContext by:

Statically for all DefaultAShapeProviderS:

#### DefaultAShapeProvider.setShapeGlobally(<yourRootAShape>, <paintContext>)

or for a specific DefaultAShapeProvider instance:

#### provider.setShape(<yourRootAShape >, <paintContext>)

Then you just set the PaintContext for the activities to match one of the registered contexts and the renderer will use the appropriate AShape to paint it. null is the default PaintContext is used for the default shape.

#### activity.setPaintContext(<paintContext>);

A much more advanced solution, but one that give you total control, is to write new Interactors and InteractionBrokers and set them on the RootAShape in the render stage. That is not a route we recommend for simpler customizations though.

#### **Adding Custom Visuals to a DateArea or Header**

All painting in both date areas and headers are implemented with Decorators. A Decorator is an *interface* to implement to be able to do custom painting in these places. All visuals such as the *grid lines*, *cell labels*, *month dividers*, *background image* etc. are implemented as Decorators in the MiG Calendar component. This makes it easy for you to add your own layer of information containing any decoration you like and even mix it in between the framework's provided graphics.

The Decorators can even intercept InputEvents before they reach the DefaultDateArea. This means that your decoration layer can for instance react to mouse or key events and

repaint them selves accordingly. This is a very powerful design that makes fast and resource effective user interactions possible with almost no restrictions.

There are quite a few Decorators in the framework, some of them are *abstract* with helper functionality that can be extended and used. See the JavaDoc for each class for how to use it. AbstractGridDecorator is a good place to start. Extend that to implement a generic Decorator. Note that you will have to provide a reference to a GridContainer, which can be DateArea or AbstractGridHeader.

All decorators should contain a *layer index* and in its Comparable *interface* compare that layer index to the layer index of another Decorator. The code normally looks like this:

```
public int compareTo(Object o)
{
    return getLayerIndex() - ((Decorator) o).getLayerIndex();
```
To add your custom decorator call addDecorator $( \ldots )$  on the DefaultDateArea or AbstractGridHeader depending on where you want your Decorator (i.e. if you are decorating the date area or a header). Most Header classes are actually descendants from AbstractGridHeader so they can have decorators.

To for instance create a Decorator that paints the background light blue between two date/times in the date area it this simple:

```
Decorator decorator = new AbstractGridDecorator(dateArea, 20) {
     public void doPaint(Graphics2D g2, Rectangle bounds)
     {
           DateGrid dateGrid = (DateGrid) getGrid();
            DateRangeI dr = new DateRange(System.currentTimeMillis(), 
                           DateRangeI.RANGE_TYPE_HOUR, 2, null, null);
           Rectangle[] rects = dateGrid.getBoundsForDateRange(dr,
             Grid.SIZE_MODE_INSIDE);
           g2.setColor(new Color(240, 240, 255));
           for (int i = 0; i < rects.length; i++)
             g2.fill(rects[i]);
```
}

```
}
public void gridChanged(PropertyChangeEvent e) {} // Not interested
public void dispose() {} // Nothing to dispose of
```
dateArea.addDecorator(decorator);

};

Note that we subclass AbstractGridDecorator that has support for all boiler plate functionality. Even though the code above is of more a "core" approach it is really simple. Mixing core flexibility with JavaBeans is no problem.

### **Tool Tips for Activities**

Since activities all are different it's not as easy as just setting the tooltip text on the date area to show an activity's mouse over tooltip. This is why the tooltip framework has been made very flexible and dynamic. To add tooltip over activity functionality you create a class that extends ToolTipProvider. There is a singe method that has to be implemented, for the other methods the Swing defaults will be used. There is even sample code for this method in the API JavaDoc for the ToolTipProvider class.

It is possible to create tooltips that follow the mouse movement and it is very easy to set properties on the tooltip. This includes *font*, *background* and *foreground* color and *border*.

When you have created this class you set it on the DefaultDateArea with the method setToolTipProvider(...).

# **Even More Advanced Topics**

The MiG Calendar framework is made from scratch to be very *flexible and extensible*. It is done much like the Swing framework. It is almost always possible to swap in totally customized functionality, sometimes at many levels, and it is always possible to tweak the built in functionality.

How to add this advanced functionality is not covered in this guide. Refer to the other guides installed with the component. They all refer to the core component which is more code-centric.

### **Mixing low level core component code with JavaBeans**

If you will work with the beans documented in this guide but still want some of the functionality from the more advanced core; that is entirely possible. You would normally create the beans the normal way as close to what you want as possible. The GUI tool will mostly create initialization code and after that you are free to modify the core in whatever way you like.

Note though that the JavaBeans configure the core components during this initialization which means that there might be some customizations in the core already. Mostly the JavaBean sets properties on the core components and does not install custom classes which would be harder to customize.